# **Crush Billing Process**

The Crush It Class Tracking/ Payout Spreadsheet will calculate the payout to each instructor for each class delivered. Each class will have its own pay out based on the number of class sessions and participants in each month. The lesson commission percentage for all Crush It programming is 50%, paid out each month, while the other 50% will be recognized as Crush It department revenue also within the same month of the program.

#### **Step 1- Micros**

Crush It monthly subscription fee is billed through the MICROS POS using the Package Billing process. PDP will first populate the Crush It Tracking Spreadsheet with all registrations for the month. Each Month the PDP will bill all registrations and update this billing based on any 'adds/subs' that many have occurred for the current month.

A unique Crush It billing button **has been created on your Package** Billing tab to tie to the created Holding Account. PDP will follow the first three steps on this page *(NOTE: 1st Transaction Steps outlined in image below)*, using this Crush It billing button, to bill all the Memberships who will have juniors participating in the current month subscription program. Once all the current month participants have been billed, the PDP will follow the below five steps to move the total amount billed into the established Crush It Holding Account. *(NOTE: 2nd Transaction Steps outlined in image below)*

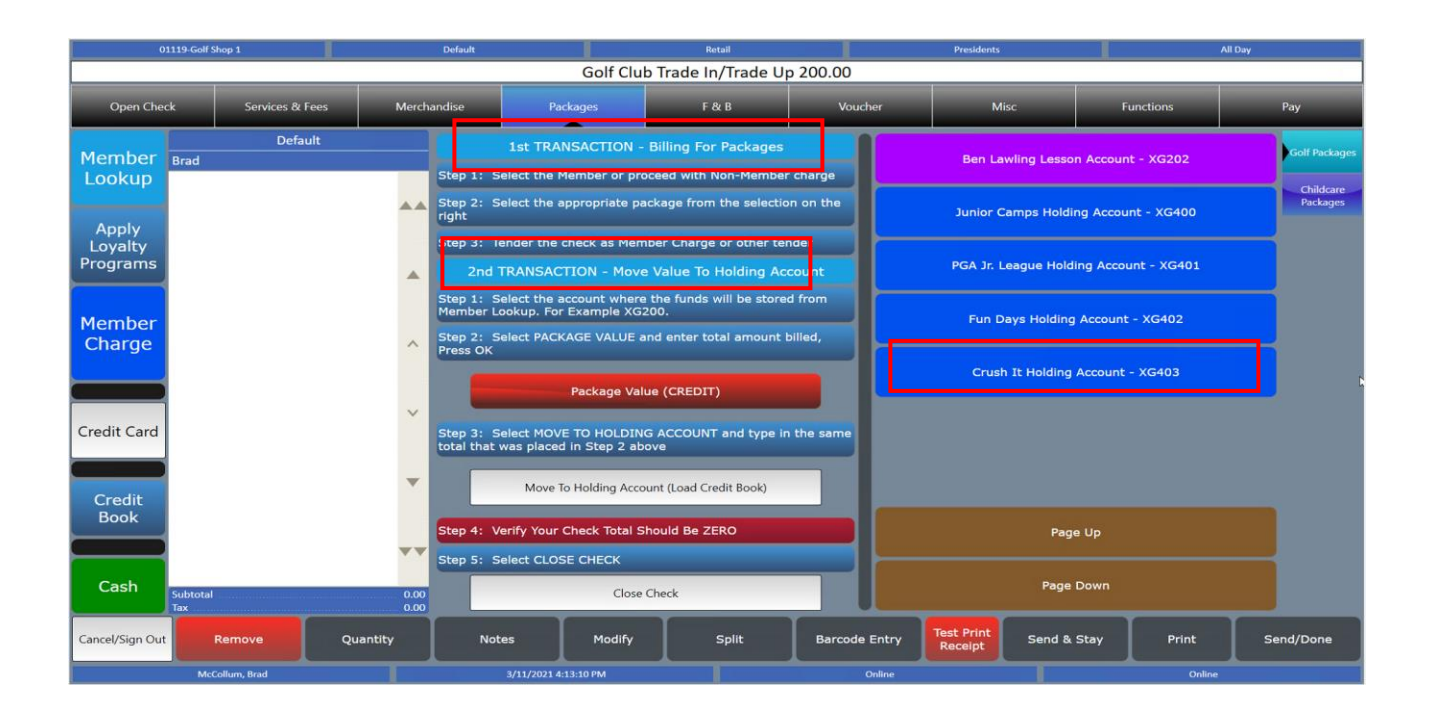

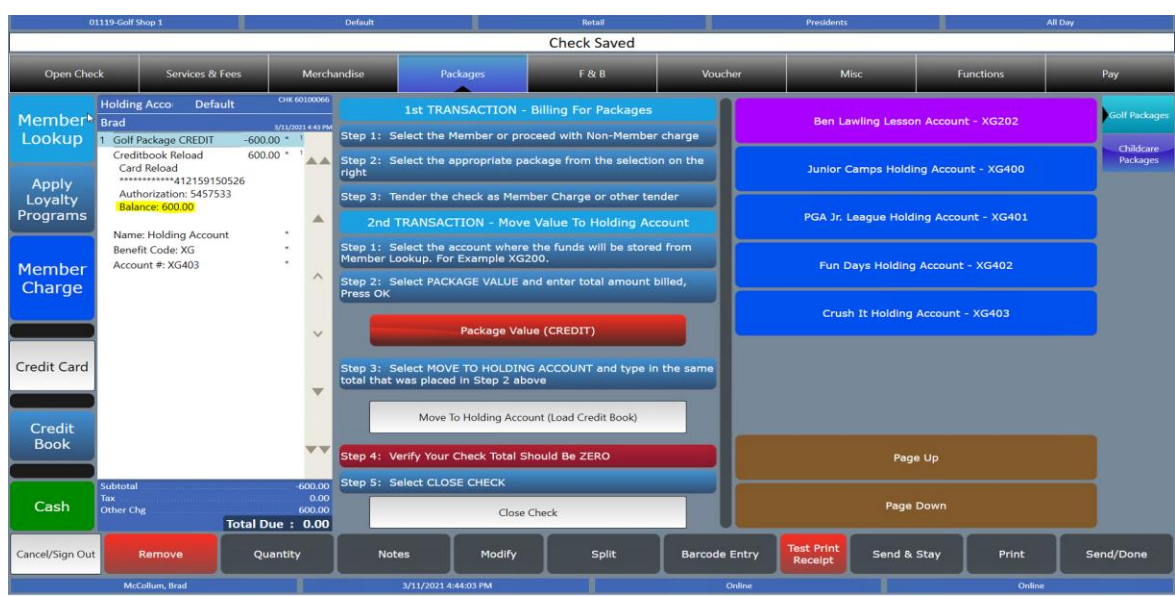

Total funds billed will be added to the correct tab and location on the Crush It Tracking and Payout Spreadsheet. PDP will then follow the remaining steps below to ensure billing and payout is accurate for each month this subscription program is supported.

This billing by the PDP will occur on the  $5<sup>th</sup>$  day of each month to allow time to obtain any "adds/subs' for the current months program.

## **Step 2- Tracking/ Payout Spreadsheet**

In Columns C and E for the tab of the current month, enter the day of the week and class time for each Crush It session offered for the month

# **Step 3- Tracking/ Payout Spreadsheet**

In Cell G4, enter your clubs monthly subscription price and *\*Price will populate down G column.* 

# **Step 4- Tracking/ Payout Spreadsheet**

In Column I, for each class enter the number of juniors in each session that were billed through the MICROS POS Billing Process *\*Cell I26 will equal the total number of juniors in the entire program* 

*\*Cell I28 is the total number of juniors from "Starting Month Registration Page" +/- "Adds & Subs" \*Cells I26 and I28 need to match*

# **Step 5- Tracking/ Payout Spreadsheet**

In Column K, Total Crush It Revenue will be calculated *\*Cell K26 will equal the amount placed in holding account*

# **Step 6- Tracking/ Payout Spreadsheet**

In Column M, enter the number of class sessions delivered for the month for each class

• If there are 4 class session in the month, enter a 4

*\*25% of the monthly subscription price of each junior is paid out weekly which will be calculated in Column O. (12.5% will be recognized to various instructors, with 12.5% recognized as department revenue)*

#### • If there are 5 class sessions in the month, enter a 5

*\*20% of the monthly subscription price of each junior is paid out weekly, which will be calculated in Column O. (10% will be recognized to various instructors, with 10% recognized as department revenue)*

## **Step 7- Tracking/ Payout Spreadsheet**

In Column P, enter the number of instructors that taught each class session *\*Payout per instructor is calculated in Column Q \*Crush It Dept Revenue is calculated in Column R*

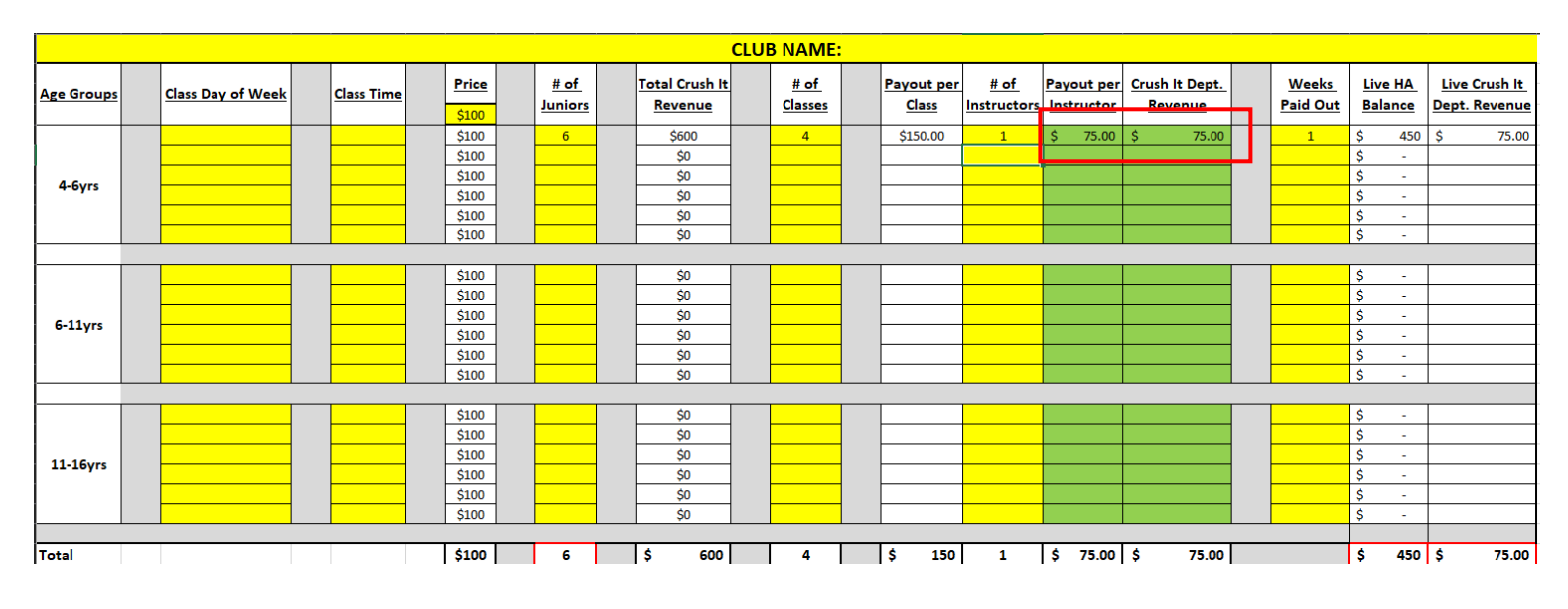

## **Step 8- Micros/ Tracking/ Payout Spreadsheet- Weekly Action**

#### Crush It Department Revenue

Using Column R, recognize the weekly amount of Crush It revenue that will be recognized as department revenue for that week.

- 1. Open the Crush It Holding Account XG 403, within Member Lookup on MICROS POS.
- 2. Select the "Crush It Rev." button under the Lesson Tab to recognize department revenue.
- 3. Tender this sale to the credit book within the Crush It Holding Account to close the check
- to Credit Book to remove the funds from the Credit Book balance moved into this account.

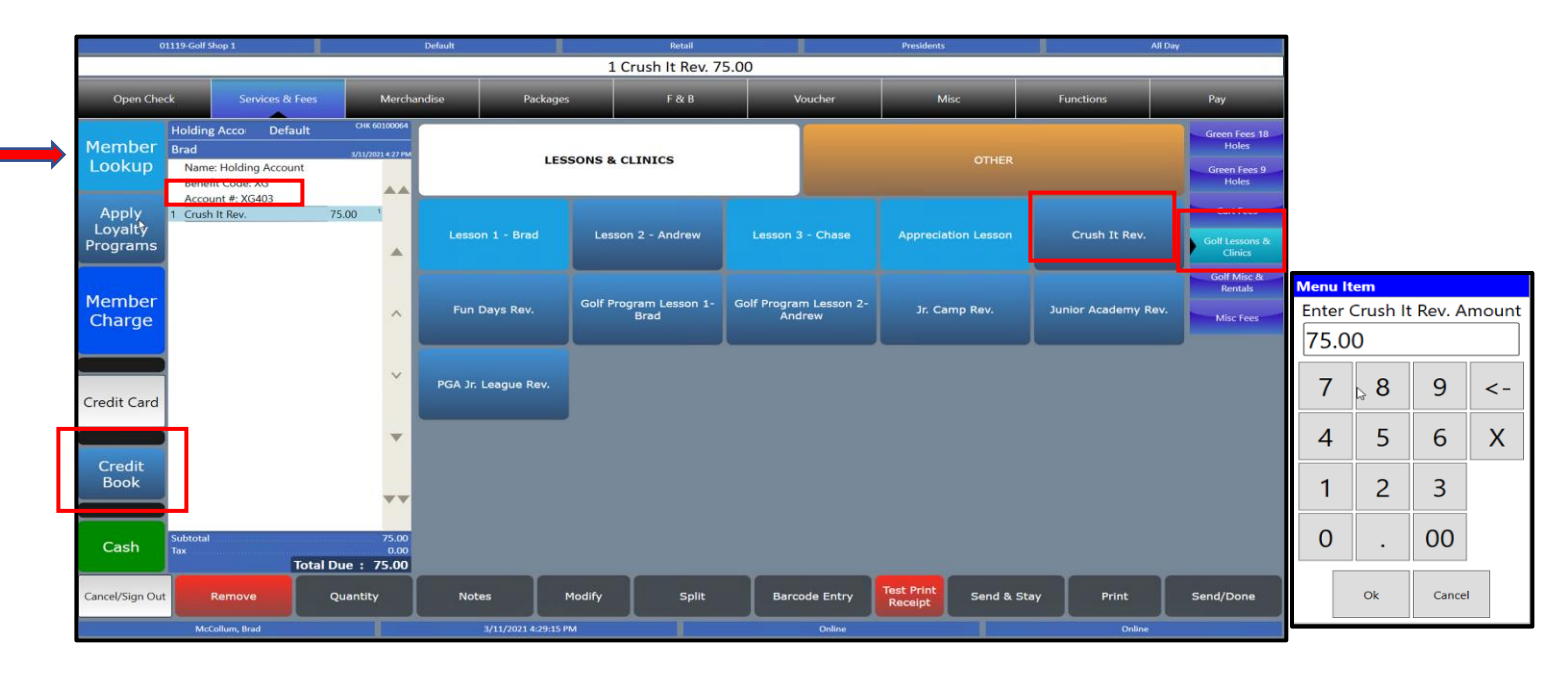

#### Crush It Instructor Revenue

Using Column Q, recognize the amount to be paid to each instructor for the classes delivered during the current pay week. This is paid using each instructors specific "Golf Program Lesson" button. All Crush It funds are located within the Crush It Holding Account credit book balance following the initial billing and moving into this account.

1. Open the Crush It Holding Account with Member Lookup on MICROS POS.

2. Select the "Golf Program Lesson" button for the instructor and type in the amount owed for weekly payment. Continue adding instructors to the check if they supported the program during that week.

3. Tender the sale to the credit book within the Crush It Holding Account to close the check.

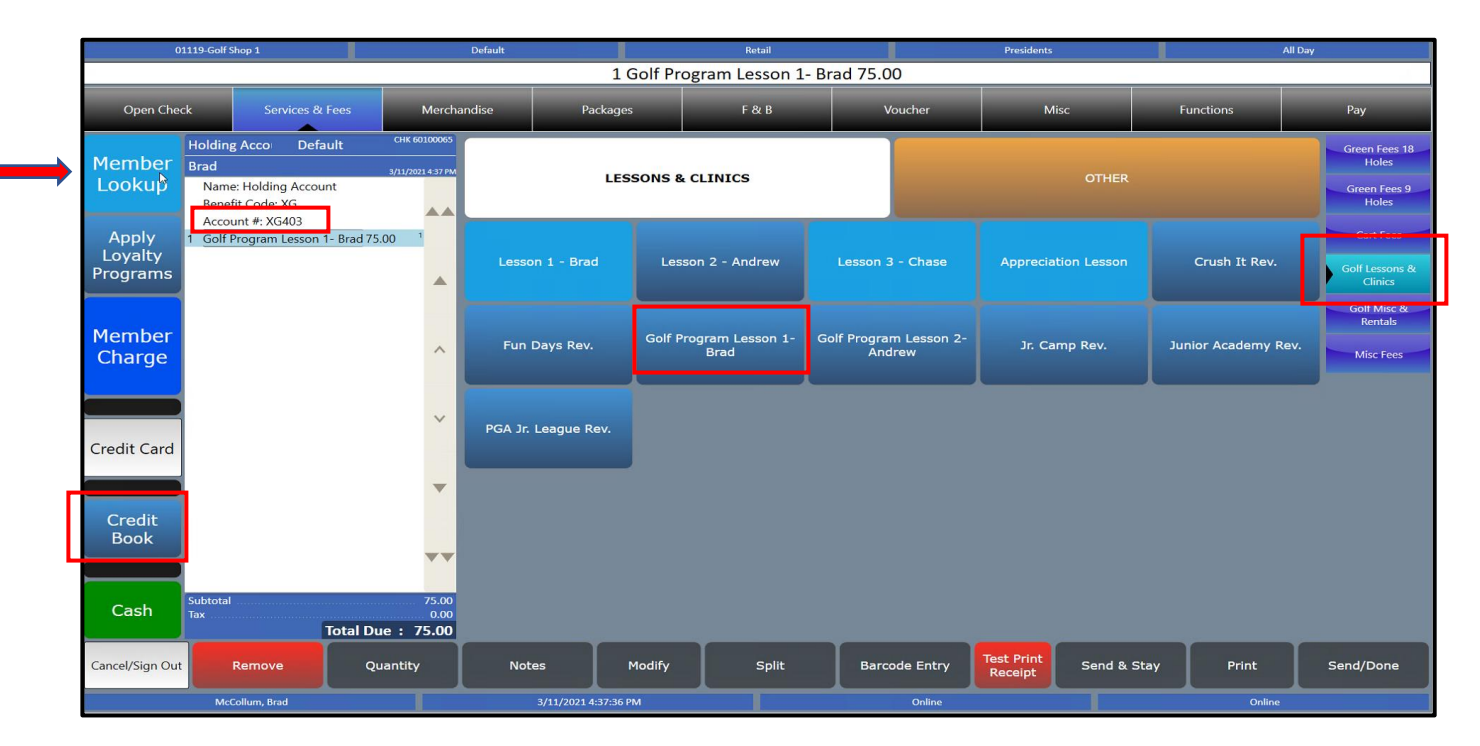

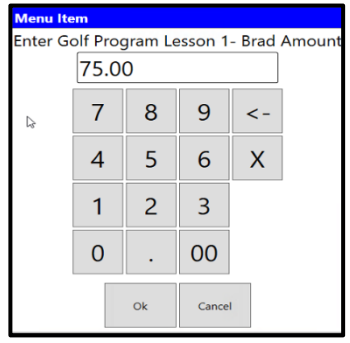

#### **Step 9-Tracking/ Payout Spreadsheet**

In Column T, enter the number of class weeks during the month that have been paid out. *\*Column U is the live holding account balance \*Column V is the Live Crush It Dept Revenue paid out for the month.* 

#### **Step 10- Tracking/ Payout Spreadsheet**

Cell U26, will be \$0 at the end of each month and V26 will be ½ of the Total Crush It Revenue.

#### **Step 11-Tracking/ Payout Spreadsheet**

YTD tab will calculate YTD # of Juniors, Total Crush It Revenue, Live Holding Account Balance and Live Dept. Revenue